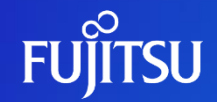

## Editing an Account

Fujitsu Limited

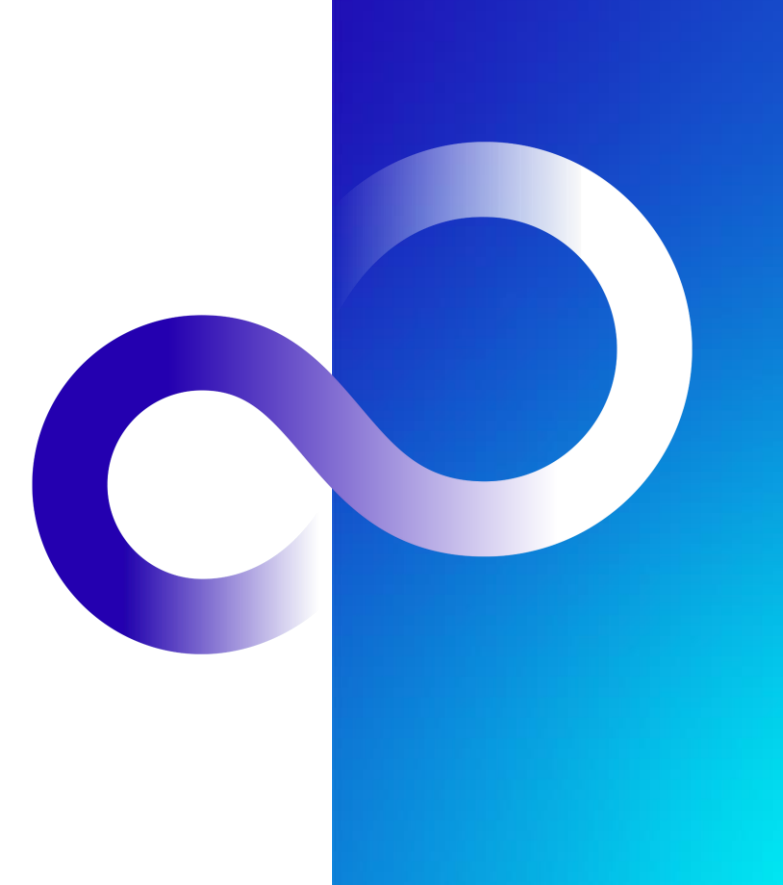

1 © 2023 Fujitsu Limited

#### Revision History

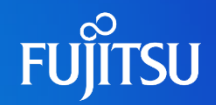

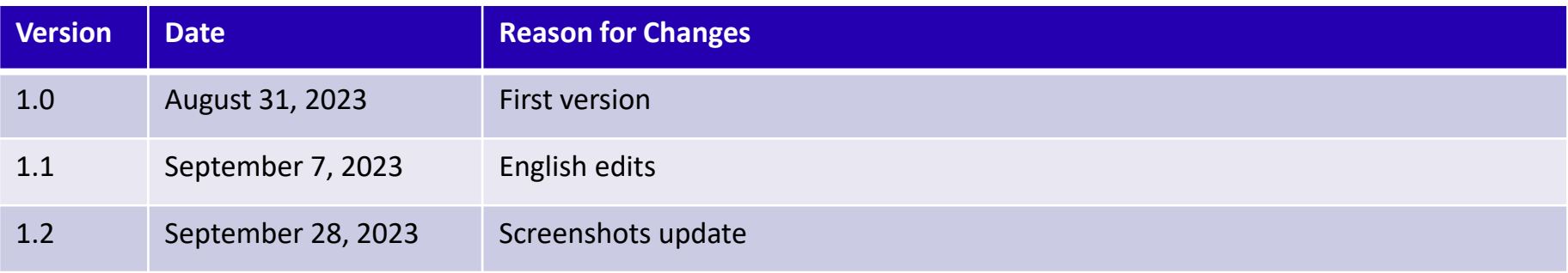

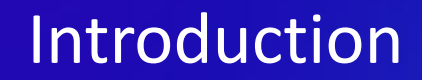

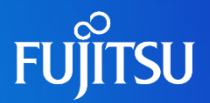

⚫This document explains how to edit an account on the Fujitsu Research Portal

⚫Following this procedure, users can change their phone number, e-mail address, username, password, first name and last name

Notes

The contents of this manual may differ from the latest version.

### Editing an Account 1/4

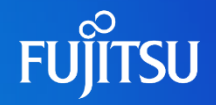

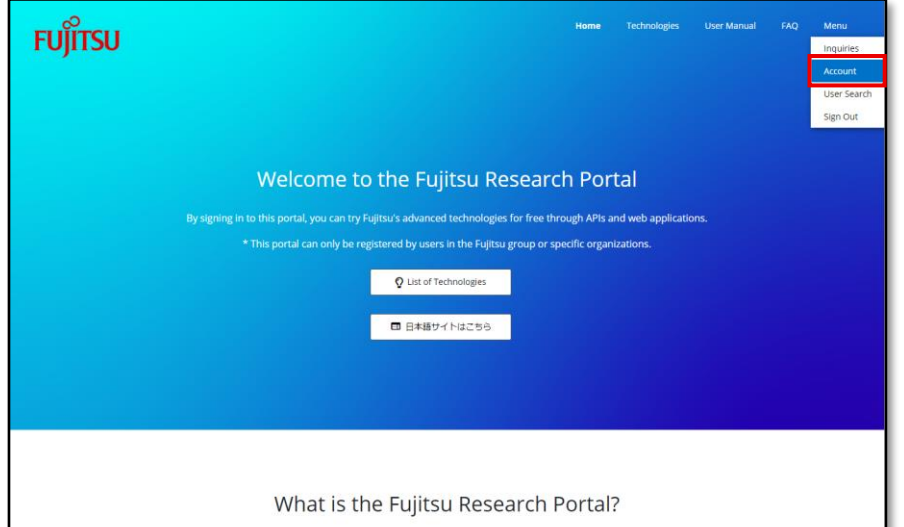

● After signing into the Portal, click the "Menu" button in the navigation bar at the top right

● Click "Account" under the "Menu" drop down to go to the "Account" page.

#### Editing an Account 2/4

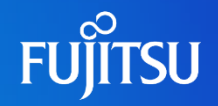

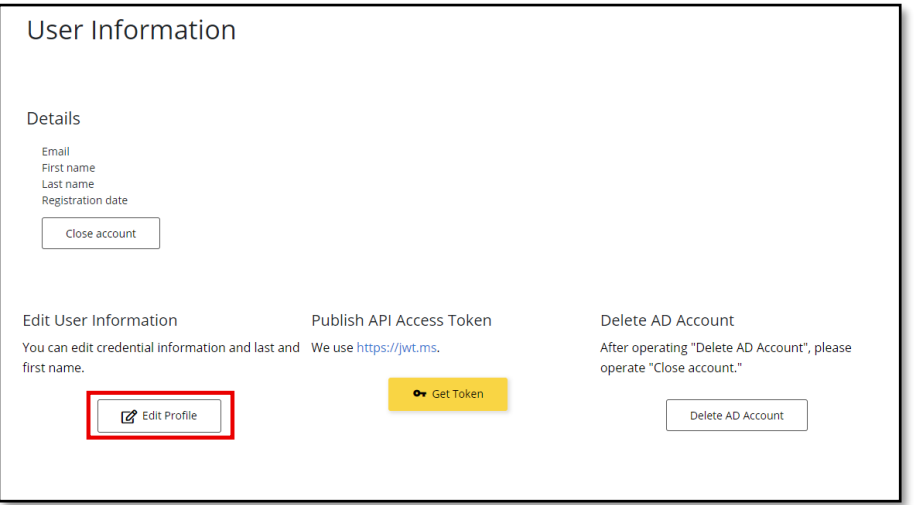

● On the "Account" page, navigate to the "edit User Information" section and click the "Edit Profile" button to go to the authentication page

#### Editing an Account 3/4

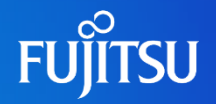

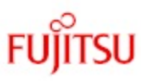

#### **Fujitsu Research Portal**

username/email address

Password

#### Do you edit your phone number?

Sign in

● On the authentication page, enter your credentials and click "Sign in" to conduct SMS authentication

- To move on to editing an account, complete SMS authentication by entering the verification code, then see to "Editing an Account 4/4"
- ⚫To change the phone number used for SMS authentication, click the "Change phone number" link, then see "How to Change Your Phone Number"

### Editing an Account 4/4

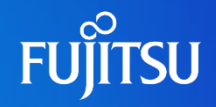

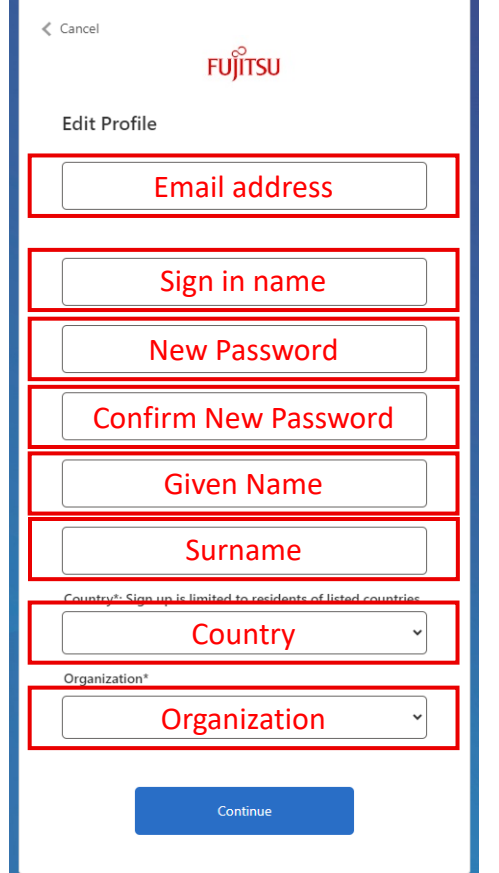

- Once the SMS authentication is complete, the "Edit Profile" page will be displayed
- ⚫Update the account information you'd like to change and click the "Continue" button to save
	- $\bullet$  If the e-mail address is changed, the confirmation will be sent to the updated e-mail address

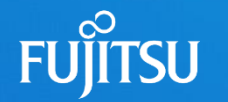

## How to Change Your Phone Number

#### When changing a phone number at "Editing an Account 3/4"

#### How to Change Your Phone Number 1/3

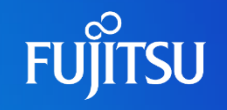

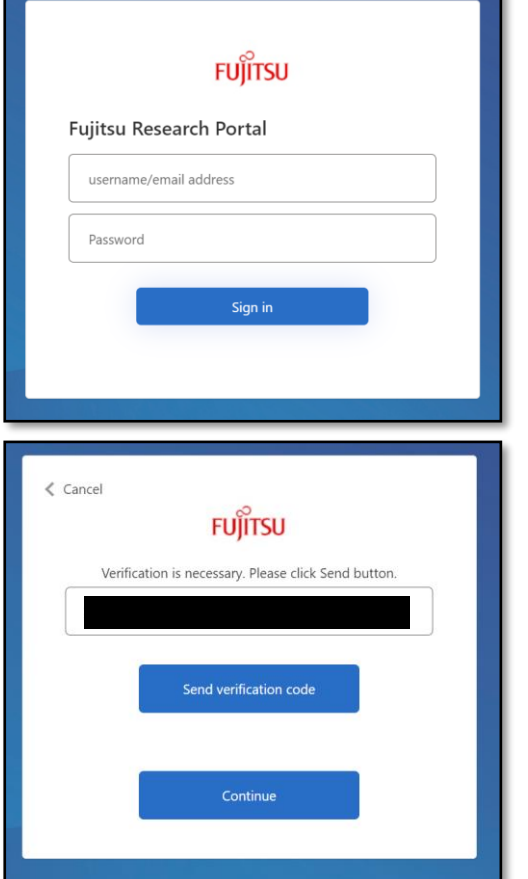

- ⚫Enter your credentials and click the "Sign in" button to go to the authentication page
- ⚫As the e-mail address for the account will automatically be entered, clicking the "Send verification code" button will send a verification code to that address

#### How to Change Your Phone Number 2/3

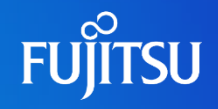

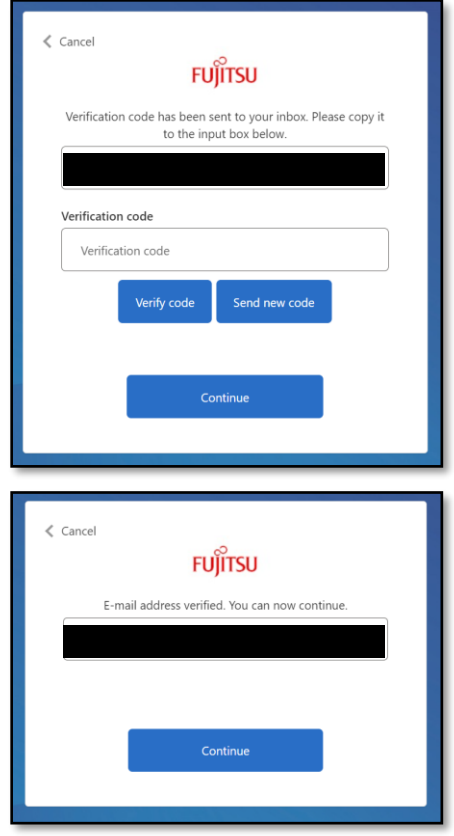

● Enter the verification code received in the "Verification code" box and click "Verify code"

● Once the code is verified, you will be redirected to the page on the lower left. Click the "Continue" button

#### How to Change Your Phone Number 3/3

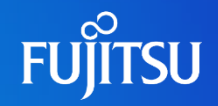

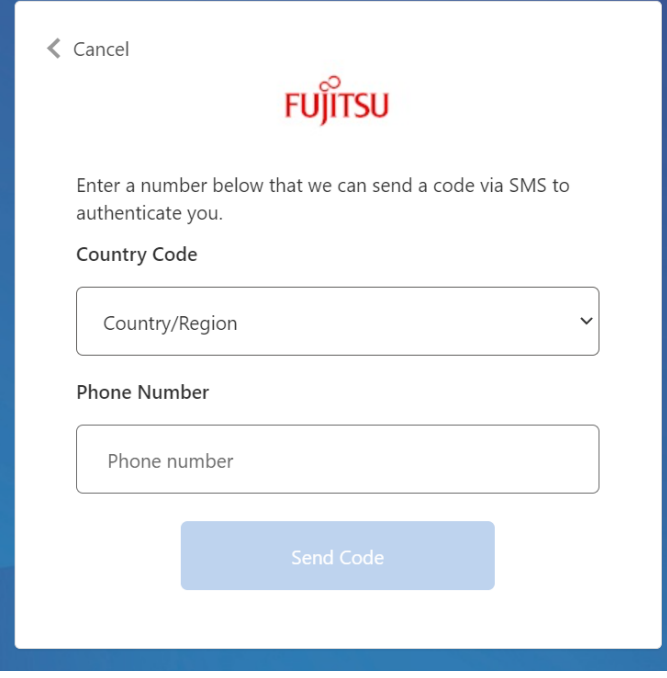

- You will be redirected to the page where you can set your phone number
- ⚫Enter your country code and phone number and click the "Send Code" button.
- After SMS authentication is completed, the phone number will be updated

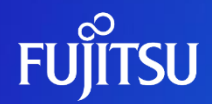

# **Thank you**

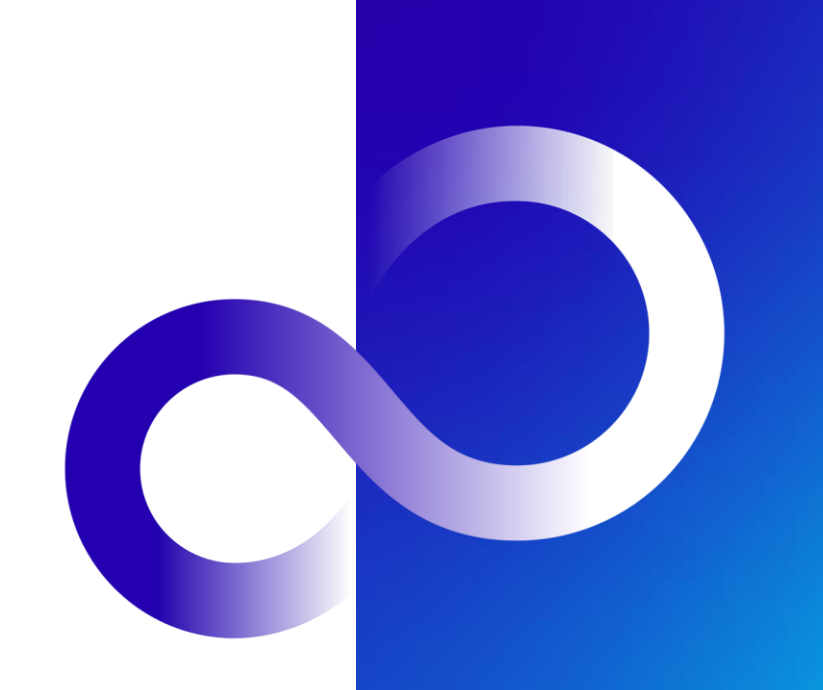

© 2023 Fujitsu Limited